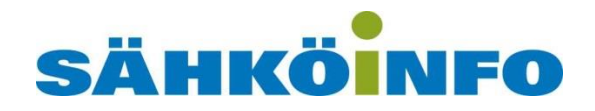

# Febdok 7.X, Päivittäminen 7-versioon ja uudet ominaisuudet

**OHJEISTUS** 

# **Sisällys**

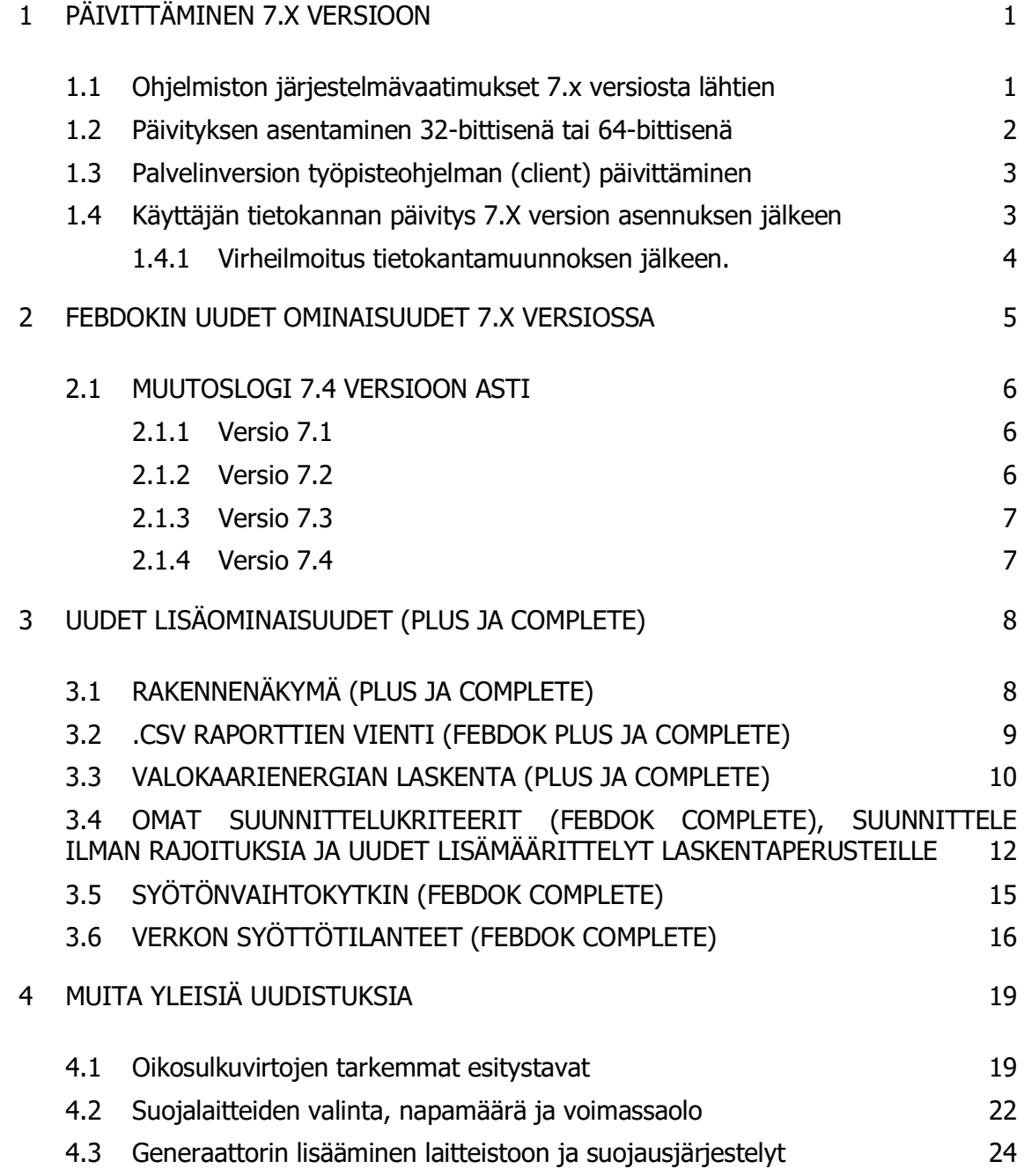

# <span id="page-2-0"></span>**1 PÄIVITTÄMINEN 7.X VERSIOON**

HUOM. Ota aina varmuuskopiot talteen ja kopioi ne vielä Febdokin asennushakemistosta talteen toiselle tietokoneelle, USB-muistille tai muulle verkkolevylle. Tarkempia ohjeita:

[https://severi.sahkoinfo.fi/DocumentRoot/febdok/Febdok%205.5.x,%20Varmuuskopiot](https://severi.sahkoinfo.fi/DocumentRoot/febdok/Febdok%205.5.x,%20Varmuuskopiot.pdf) [.pdf](https://severi.sahkoinfo.fi/DocumentRoot/febdok/Febdok%205.5.x,%20Varmuuskopiot.pdf)

HUOM. Palvelinversiot, joissa on tehty SQL tietokantamuunnos vaativat omia lisätoimenpiteitä. Ohjelmistopäivityksen jälkeen on SQL tietokantamuunnos tehdävä uudelleen. Kysy tarvittaessa lisäohjeita asiakastuestamme.

Olennaisia muutoksia ohjelmistoon, jotka vaikuttavat päivityksen asentamiseen ja uuden version käyttöönottoon:

- 1. Päivittyneet ohjelmiston järjestelmävaatimukset
- 2. 32-bittinen tai 64-bittinen asennustapa
- 3. MS Access tietokantamoottori on päivitetty uudempaan versioon. Päivityksen asentamisen jälkeen ohjelma päivittää ensimmäisellä käynnistyksellä .mdb tietokantatiedostot .accdb muotoon.
- 4. Uudet ohjelmistotasot Start, Plus ja Complete. Ilman erillistä lisätilausta nykyiset 6.x versiot ovat päivityksen myötä Start -tasolla.

# <span id="page-2-1"></span>**1.1 Ohjelmiston järjestelmävaatimukset 7.x versiosta lähtien 64-bittinen asennus**

1. 64-bittinen käyttöjärjestelmä

2. Office 64-bittinen 2016 Accessilla ja/tai Access-tietokantamoottori 2016 64-bittinen tai uudempi

3. .Net Framework 4.8 tai uudempi

# **32-bittinen asennus**

- 1. 32- tai 64-bittinen käyttöjärjestelmä
- 2. Office 32-bittinen 2016 Accessilla ja/tai Access-tietokantamoottori 2016 tai uudempi
- 3. .Net Framework 4.8 tai uudempi

#### <span id="page-3-0"></span>**1.2 Päivityksen asentaminen 32-bittisenä tai 64-bittisenä**

Osoitteesta [www.febdok.fi](http://www.febdok.fi/) löydät uusimmat asennustiedostot palvelin (network) ja paikallis (single) versioille erikseen. Valitse 32-bittinen tai 64-bittinen asennustapa omaan järjestelmääsi soveltuen aikaisemmin esitettyjen järjestelmävaatimusten mukaisesti. Febdok tarkistaa asennuksen yhteydessä toteutuvatko järjestelmävaatimukset ja antaa tarvittaessa alla olevia ilmoituksia.

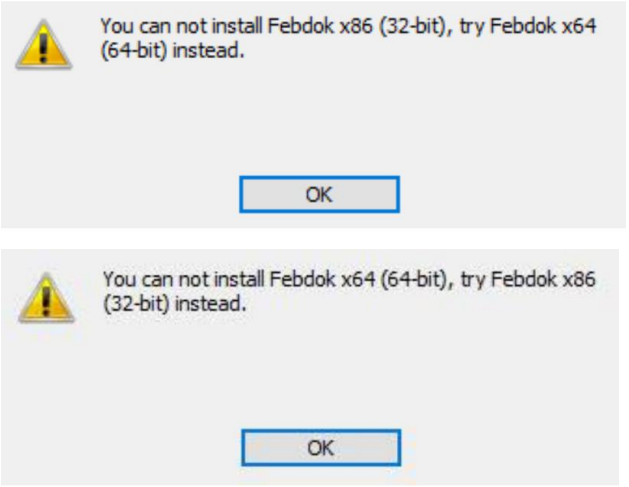

Jos nämä molemmat virheilmoitukset tulevat, sinulla voi olla ongelmana, että olet aikaisemmin asentanut Febdok 6.x (vain 32-bit) version 64-bittiseen järjestelmään. Tällöin Windows sekä Office ovat voineet olla 64-bittisiä, mutta Febdok on erikseen vaatinut 32-bittisen Microsoft Access Database Engine 2010 32-bit -lisäosan. Tämä lisäosa tulee poistaa tarvittaessa seuraavasti:

- 1. Windowsin ohjauspaneeli
- 2. Sovellukset ja lisäominaisuudet (Win 11) tai Ohjelmat ja toiminnot (Win 10)
- 3. Selaa ikkunasta Microsoft Access database engine 2010 32-bit ja poista tämä

Tämän jälkeen voit joko

- a) Asentaa Microsoft Access Database Engine 2016 64-bit tai uudemman ja asentaa Febdok 7.x 64-bittisen version.
- b) Jos sinulla on Office 2016 tai uudempi -ohjelmisto, korjaa/asenna Microsoft Access uudelleen ja asenna tämän jälkeen Febdok 7.x 64-bittinen versio

Jos kokeilit aluksi b) vaihtoehtoa ja se ei toiminut, voit kokeilla vielä a) vaihtoehtoa.

### <span id="page-4-0"></span>**1.3 Palvelinversion työpisteohjelman (client) päivittäminen**

Myös työpisteiden client -ohjelmaa on paranneltu 7.x versiossa ja sen päivittäminen työpisteille on suositeltavaa päivityksen yhteydessä. 6.x version client -ohjelma toimii tarvittaessa yhä 7.x version kanssa.

Poista ensin vanha client -ohjelma ja asenna uusi tämän jälkeen. Löydät asennusteidoston palvelimen asennuksen jälkeen asennushakemiston Klientsetup -kansiosta.

# <span id="page-4-1"></span>**1.4 Käyttäjän tietokannan päivitys 7.X version asennuksen jälkeen**

Febdok päivittää paikallisversion sekä verkkoversion käyttäjän tietokannan ensimmäisen käynnistyksen yhteydessä. Kun Febdok pyytää tekemään tämän, paina alla olevaan ilmoitukseen OK edetäksesi ohjelman käyttöön.

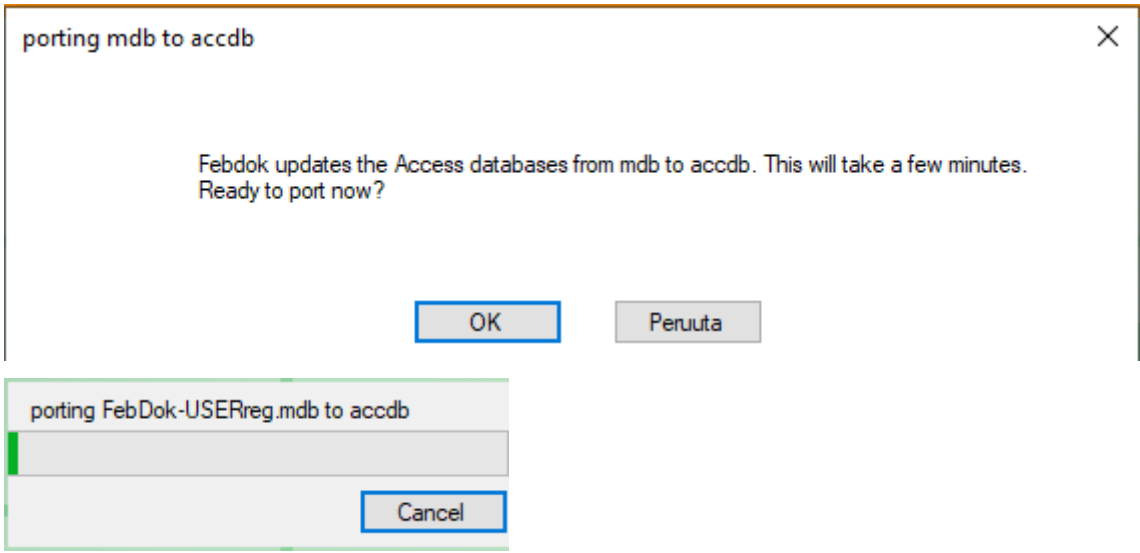

<span id="page-5-0"></span>1.4.1 Virheilmoitus tietokantamuunnoksen jälkeen.

Mikäli saat tietokantamuunnoksen jälkeen yhteydessä .NET Framework virheilmoituksen: «System.Data.OleDb.OleDbException (0x80004005): Operation must use an updateable query»

Syynä on, että Febdok-Userreg.accdb on kirjoitussuojattu. Voit muuttaa tätä napsauttamalla tietokantaa hiiren kakkospainikkeella ja valitsemalla Ominaisuudet ➔ suojaus ➔ muokkaa. HUOM. Valitse oikea käyttäjä/ryhmä, jolle oikeudet määritetään. Febdokin käyttäjillä tulee olla täydet luku- ja muokkausoikeudet Febdok asennushakemistoon.

Febdok asennushakemisto ja Febdok-Userreg.accdb tietokanta löytyvät:

- Paikallisversiolla polusta C:\ProgramData\Febdok
- Verkkoversiolla Febdokin asennuspolusta [\\palvelin\febdok-asennushakemisto\](file://///palvelin/febdok-asennushakemisto/)

# <span id="page-6-0"></span>**2 FEBDOKIN UUDET OMINAISUUDET 7.X VERSIOSSA**

Ohje on laadittu Windows 11 käyttöjärjestelmällä ja 7.4 versiolla. Pieniä eroavaisuuksia voi olla käyttöjärjestelmistä ja ohjelmiston versioista riippuen. Lisäksi ohjelmiston jaottelu eri tasoisiin malleihin aiheuttaa sen, ettei tämän ohjeen tietyt ominaisuudet päde kaikille käyttäjille.

Febdok 7.x version uudet ominaisuudet ja jakautuminen eri versioihin jatkossa: \* tähdellä merkityt ominaisuudet ovat täysin uusia ominaisuuksia. Uudet ominaisuudet vaativat Febdok ohjelmistopaketin päivittämisen Febdok Plus tai Febdok Complete versioon.

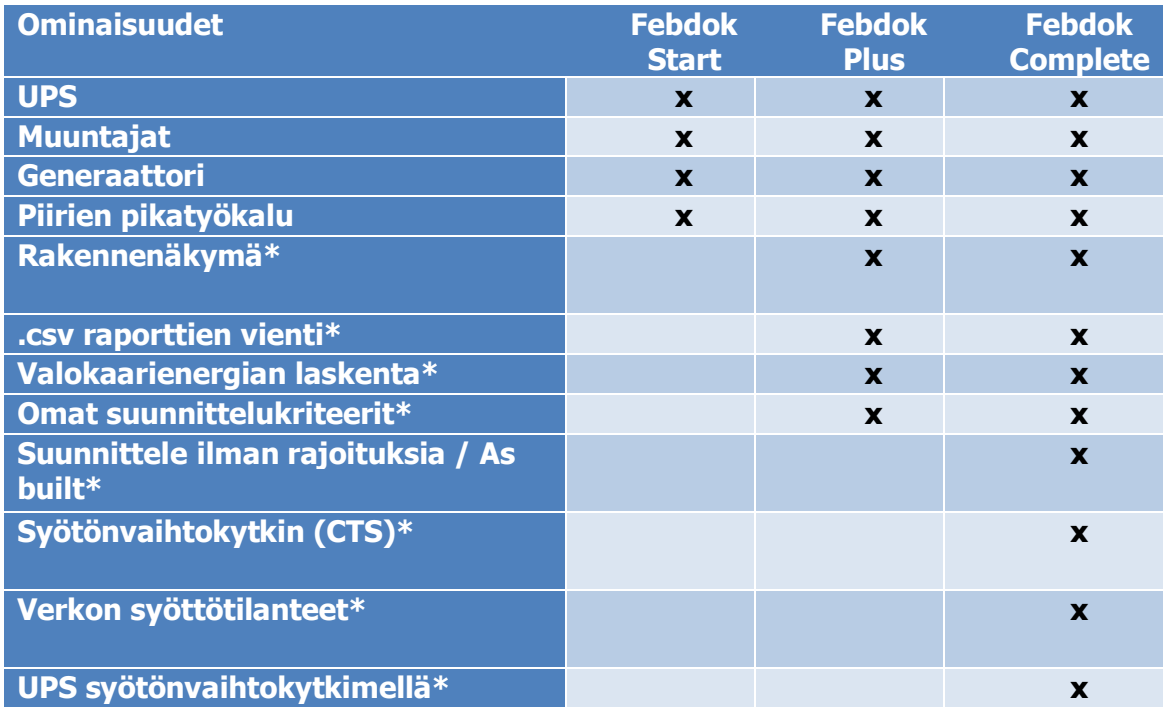

\* merkittyjä uusia ominaisuuksia on käsitelty tarkemmin tämän ohjeen luvussa 3.

Ole yhteydessä tarvittaessa asiakastukeemme uusien ominaisuuksien esittelyä tai hankintaa varten:

[www.sahkoinfo.fi/febdok](http://www.sahkoinfo.fi/febdok) [www.febdok.fi](http://www.febdok.fi/) [febdok@febdok.fi](mailto:tilaukset@sahkoinfo.fi) Vaihde: 09 547 610

### <span id="page-7-0"></span>**2.1 MUUTOSLOGI 7.4 VERSIOON ASTI**

Suomessa julkaistaan 7.4 versio ja tätä ennen useampi versiojulkaisu on tehty muissa maissa. Alle on koottu näiden versioiden tuoteuudistukset ja muut olennaiset parannukset, jotka parantavat ohjelman käyttöä aikaisemmin Suomessa julkaistuun 6.0.223 versioon verrattuna.

Tästä luettelosta on poistettu täten osa aikaisempien 7.x versioiden korjauksia käsitteleviä asioita ja lisäksi on poistettu Suomen tuotetietokantoja koskemattomat asiat.

#### <span id="page-7-1"></span>2.1.1 Versio 7.1

#### **Uudistukset:**

• Laitteistossa käytettyjen tuotteiden päivitys, eli rekistereistä tuotteiden päivitys laskentaan onnistuu jatkossa kaikille rekistereille kerrallaan.

Auki oleva laitteisto

- ➔ Ylävalikko Laitteisto
- **→** Päivitä laitteiston rekisteritiedot

#### **Ohjelmistokorjaukset:**

Muuntajan liitäntäryhmä valitaan järjestelmän maadoitustavan mukaan

### <span id="page-7-2"></span>2.1.2 Versio 7.2

#### **Ohjelmistokorjaukset:**

- Joissakin tulosteissa on lisää tilaa teksteille (piirien huomautukset ja muut kentät)
- Ik1v laskentaa korjattu generaattorijakeluissa
- Lisätty rajoituksia tietokentille syötettäessä omia tuotteita, kuten UPS:eja ja muuntajia.
- Numeeristen arvojen lajittelu luetteloissa
- Rinnakkaiskaapeleiden valinta hajautetulle kuormalle

# <span id="page-8-0"></span>2.1.3 Versio 7.3

# **Oikaisuja ja pieniä uudistuksia:**

- Yleinen menetelmä Ikpeak laskentaan
- Pieniä korjauksia jännitteenaleneman laskelmiin
- Suojalaitteiden katkaisukyvyn esitystä parannettu yksityiskohtaisessa piiriluettelossa
- Eräiden syöttötilanteiden vikavirran laskenta ottaen huomioon ulkoinen suojamaadoitusjohdin
- Vikavirran laskenta käytettäessä maasulkusuojaa

# <span id="page-8-1"></span>2.1.4 Versio 7.4

### **Oikaisuja ja pieniä uudistuksia:**

- Suojausten asetteluissa on nyt vakiona "Näytä ampeeri" -valinta.
- Pienet korjaukset tulosteisiin
- Suojaustaulukoita ei enää lueta "Järjestelmänvalvojalle" ohjelman käynnistyessä
- Samanaikaisuuskerroin ei enää vaikuta jännitteenaleneman laskentaan
- Uusi valikko tiedostojen hallintaan asetuksissa
- Lisätty vientiluettelo pdf-tulostuksessa

# <span id="page-9-0"></span>**3 UUDET LISÄOMINAISUUDET (PLUS JA COMPLETE)**

# <span id="page-9-1"></span>**3.1 RAKENNENÄKYMÄ (PLUS JA COMPLETE)**

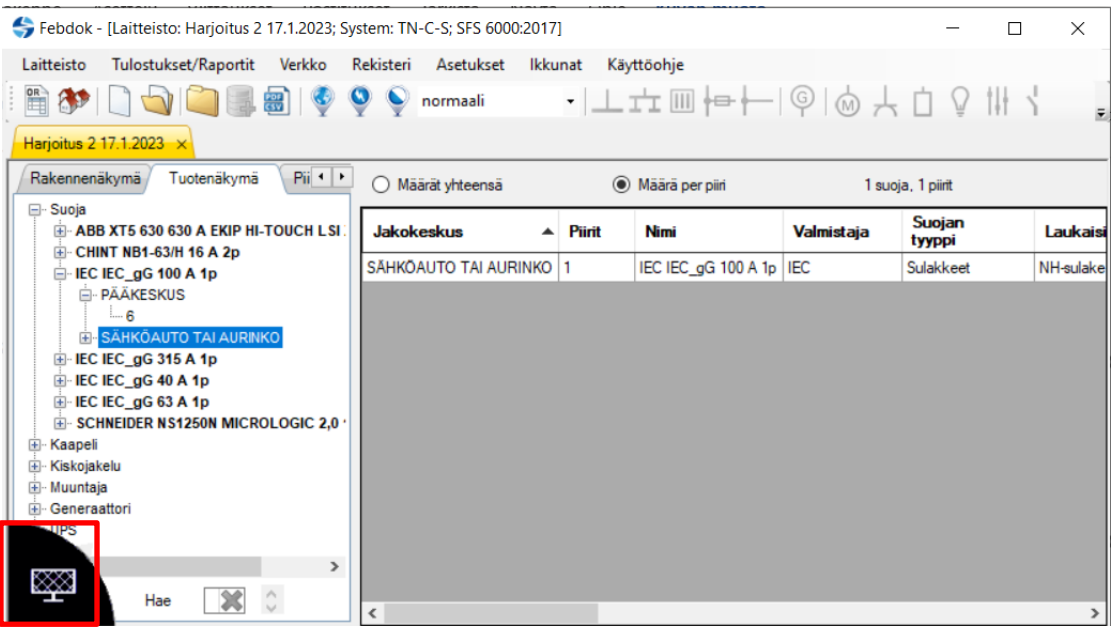

Ohjelman vasempaan alakulmaan on ilmestynyt uusi painike, josta voidaan vaihtaa näkymää johtokaavion ja tämän uuden rakennenäkymän välillä.

Tässä työkalussa on kolme eri näkymää:

- 1. Rakennenäkymä esittää verkon kansiohierarkiana
- 2. Tuotenäkymä esittää eri tuotteet ja missä piireissä kyseisiä tuotteita on
- 3. Piirien virhelista -näkymä listaa mahdolliset ongelmakohdat

Rakennenäkymien avulla voit tehostaa työskentelyäsi ja mm.:

- Siirtyä eri lähtöihin ja tarkastella niitä puu -rakenteesta
- Siirtää, kopioida ja liittää lähtöjä eri keskuksiin
- Vaihtaa tiettyjä tuotteita toiseksi tuotteeksi koko jakelussa tai sen osissa
- Viedä .csv tiedostoon tuotemääriä/massoja

HUOM. Käytä hiiren oikeaa painiketta lähtöjen/tuotteiden kohdalla päästäksesi erilaisiin lisätoimintoihin.

# <span id="page-10-0"></span>**3.2 .CSV RAPORTTIEN VIENTI (FEBDOK PLUS JA COMPLETE)**

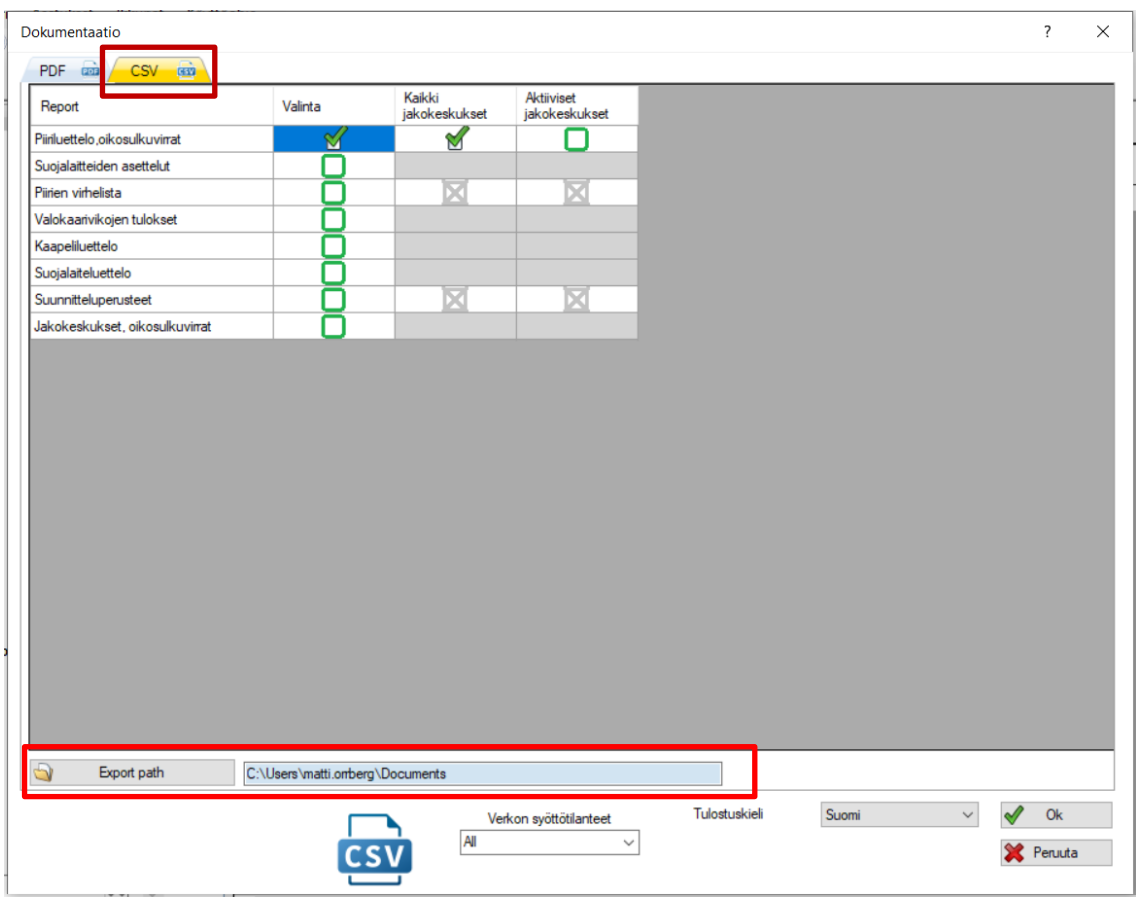

Tulostukset/dokumentaatio -ikkunan alta on löydettävissä CSV -välilehti, jolla osa tuloksista voidaan viedä .csv muotoisena tietokantatiedostona haluttuun hakemistoon.

Huom. tiedosto tallennetaan kuvassa näkyvään polkuun ja tiedosto ei avaudu heti tallennuksen jälkeen vaan se tulee avata kyseisestä polusta erikseen.

CSV tiedostosta tiedot voidaan lukea muihin ohjelmiin, kuten Exceliin tai CAD ohjelmistoihin ja luoda näin automaattisesti päivittyviä linkityksiä tiedoille.

#### <span id="page-11-0"></span>**3.3 VALOKAARIENERGIAN LASKENTA (PLUS JA COMPLETE)**

Valokaarienergian laskemista ei suoraan vaadita SFS 6002 sähkötyöturvallisuuden puolesta. Valokaaresta johtuvat vaarat on kuitenkin tunnistettava ja hallittava, joten osana asiantuntevaa prosessia valokaarienergian laskenta on yleistymässä. Useat (ulkomaiset) toimijat vaativat näitä laskelmia kohteisiinsa. Lisäksi omaisuuden eli itse kojeiston ja ympäröivän rakennuksen tai rakenteiden kannalta valokaarisuojausten rakentaminen on todettu kannattavaksi.

IEEE 1584:2018 standardin mukaisesti yksi kriittisistä arvoista on toisen asteen palovammoja aiheuttava energiatiheyden arvo 1,2 cal/cm<sup>2</sup>, eli tätä suuremmilla valokaarienergioilla merkittävien palovammojen riski on suuri. Laskennassa lähdetään tästä arvosta ja eri energia-arvoille kerrotaan etäisyydet, joiden mukaisesti pitää valita soveltuvat työskentelytavat ja suojaustavat laitteistossa.

Tarkempia ohjeita valokaarienergioiden laskentaan löytyy IEEE:n oppaasta " IEEE Guide for Performing Arc-Flash Hazard Calculations" ja erinäisiä esityksiä on olemassa englanniksi aiheeseen liittyen ja näitä on löydettävissä eri hakukoneilla.

Febdokin valokaarienergian tarkasteluja voidaan tehdä keskustasolla, eli valitse haluttu keskus ja paina alla olevan kuvan mukaista painiketta työkaluriviltä tai pääset laskentaan myös keskuksen tiedoista, kun keskuksen tiedot (Jakelun tiedot) avaa hiiren toisella painikkeella.

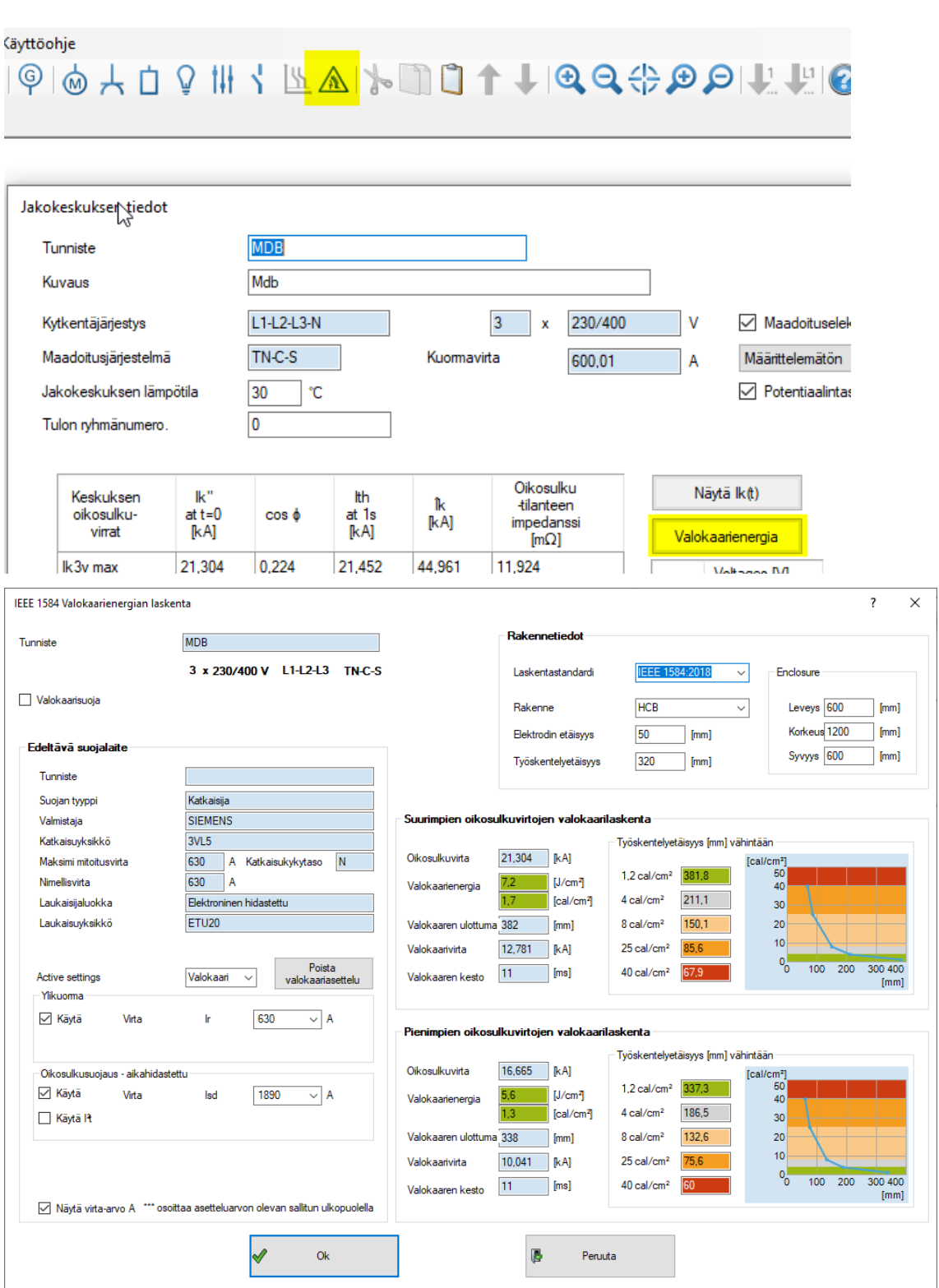

Valokaarienergian laskennassa tulee määritellä valokaarelta suojaavien laitteiden ja valokaaren vaikutusalueen eli käytännössä keskuksen rakenteen ominaisuudet. Aseteltavalle katkaisijalle erillinen valokaariasettelu tai voidaan määritellä erillisen valokaarisuojan toiminta-aika.

#### <span id="page-13-0"></span>**3.4 OMAT SUUNNITTELUKRITEERIT (FEBDOK COMPLETE), SUUNNITTELE ILMAN RAJOITUKSIA JA UUDET LISÄMÄÄRITTELYT LASKENTAPERUS-TEILLE**

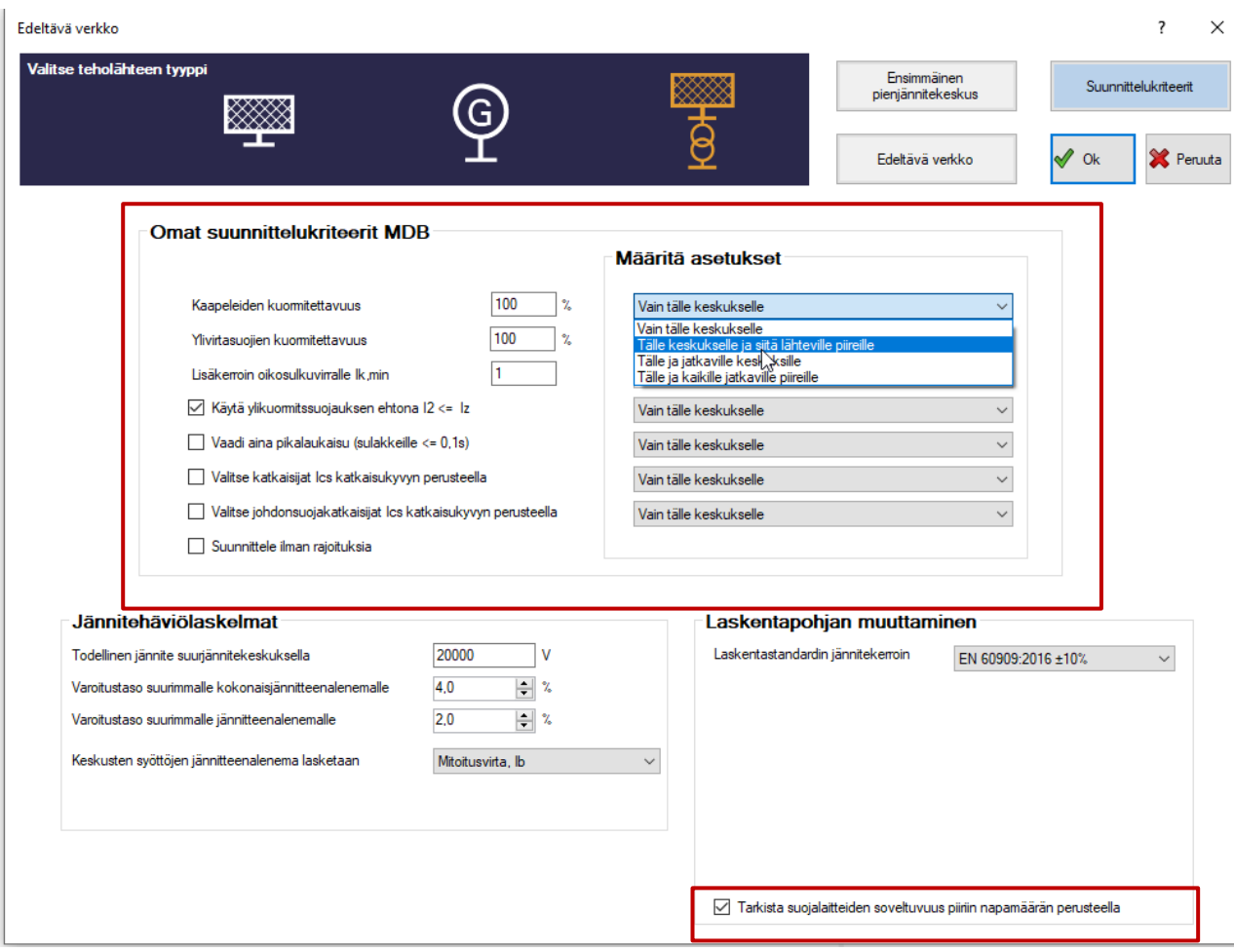

Febdokiin on lisätty useita uusia ominaisuuksia erilaisten suunnittelukriteerien mahdollistamiseksi esimerkiksi erikoiskohteiden tiukempien tai lievempien vaatimusten tarkasteluja varten. Näin pystyt esimerkiksi mallintamaan joko omaan riskianalyysiin perustuen tai mahdollisesti virheellisesti toteutetun laitteiston osalta laskelmia.

#### **Määritä asetukset:**

Kullekin asetukselle on valittavissa kuinka laajalti se vaikuttaa jakelussa seuraavasti:

Vain tälle keskukselle:

Huomioi kyseiset kriteerit vain avoinna olevan keskuksen syötölle.

#### Tälle keskukselle ja siitä lähteville piireille:

Kriteerit huomioidaan kyseisen keskuksen syötölle ja keskukselta lähteville kaikille kuormapiireille.

#### Tälle keskukselle ja jatkaville keskuksille:

Kriteerit huomioidaan kaikille kyseisen keskuksen jälkeen oleville keskusten syötöille.

#### Tälle ja kaikille jatkaville piireille:

Kriteerit huomioidaan kyseisen keskuksen syötölle ja keskukselta lähteville kaikille piireille, niin keskuksille kuin kuormillekin.

### **Suunnittelukriteerit**

#### Kaapeleiden kuormitettavuus, %

Vähentää tai suurentaa kaapeleiden (ja virtakiskojen) kuormitettavuutta. Tätä voidaan hyödyntää esimerkiksi jos arvioidaan, että kohteen kuormitukset aina lyhytaikaisia tai muuten esimerkiksi vedessä helpommin jäähtyviä, jolloin voidaan käyttää kuormitettavuuksia korottavaa lisäkerrointa. Tai vaihtoehtoisesti voidaan huomioida koko jakelun kannalta kuormitettavuuden heikkeneminen, johtuen esimerkiksi sen sijainnista korkeassa ympäristössä matalan ilmanpaineen ja ilmantiheyden ja siten heikomman jäähtyvyyden ilman alassa.

#### Ylivirtasuojien kuormitettavuus, %

Vähentää tai suurentaa ylikuormitussuojien kuormitettavuutta/nimellisvirtaa vastaavasti kuin kaapeleiden kuormitettavuuden muuttaminen.

#### Lisäkerroin oikosulkuvirralle Ik,min

Voidaan määrittää vain arvosta 1 pienemmäksi. Vähentää kaikkien oikosulkuvirtojen minimiarvoja samalla kertoimella, eli esimerkiksi Ik3v,min; Ik2v,min; Ik1v,min ja Ief,min kaikki pienenevät yhtä paljon.

#### Käytä ylikuormitussuojauksen ehtona I2 ≤ Iz

Asettaa tiukemman tarkastelukriteerin standardin normaaliin  $I2 \leq 1,45xIz$  vaatimukseen nähden. I2 on suojalaitteen ylempi toimintarajavirta, eli kuvastaa suojalaitteen toimintaa hitaimmillaan sen toleranssit huomioiden. Tätä voisi olla tarpeen käyttää erityisherkissä asennuksissa, joissa pienikin kaapelin pintalämpötilan liiallinen nouseminen voi olla haitallista tai vaarallista.

#### Valitse katkaisijat Ics katkaisukyvyn perusteella

Käyttää aina katkaisijoiden katkaisukyvyn riittävyyden tarkastelussa Icu -arvon sijasta mahdollisesti pienempää Ics -arvoa (service), jonka pitäisi taata suojalaitteen toimintakykyisenä säilyminen useamman laukaisun jälkeen. Icu arvon suuruisen oikosulkuvirran katkaistuaan katkaisija ei välttämättä enää olisi toimintakykyinen.

#### Valitse johdonsuojakatkaisijat Ics katkaisukyvyllä

Vastaavasti kuin edellinen, mutta johdonsuojakatkaisijoille.

#### Suunnittele ilman rajoituksia (As built)

# **HUOM. Tämä valinta on vain laitteiston alkumäärittelyssä tehtävissä ja se vaikuttaa koko laitteistoon!**

Tämän valinnan avulla kaikki Febdokin käyttäjää ohjaavat rajoitteet laitteiden ja komponenttien valinnalle kytketään pois päältä. Tämän avulla voidaan esimerkiksi tarkistaa helpommin vanhaa ennen 2000 vuotta rakennettua jakelua ja sen suojausten toteutumista tai esimerkiksi jos SFS 6000-8-801 alaisissa jakeluverkkojen kaltaisissa jakeluissa hyödynnetään niille sallittuja lievempiä suojausvaatimuksia tai muita poikkeamia.

# <span id="page-16-0"></span>**3.5 SYÖTÖNVAIHTOKYTKIN (FEBDOK COMPLETE)**

Tällä ominaisuudella voidaan yksittäiseen lähtöön sijoittaa syötönvaihtokytkin, jota voidaan käyttää myös seuraavassa luvussa esitettyjen verkon syöttötilanteiden määrittelyn.

Syötönvaihtokytkin voidaan määrittää yksittäiseen kuormaan tai keskuslähtöön.

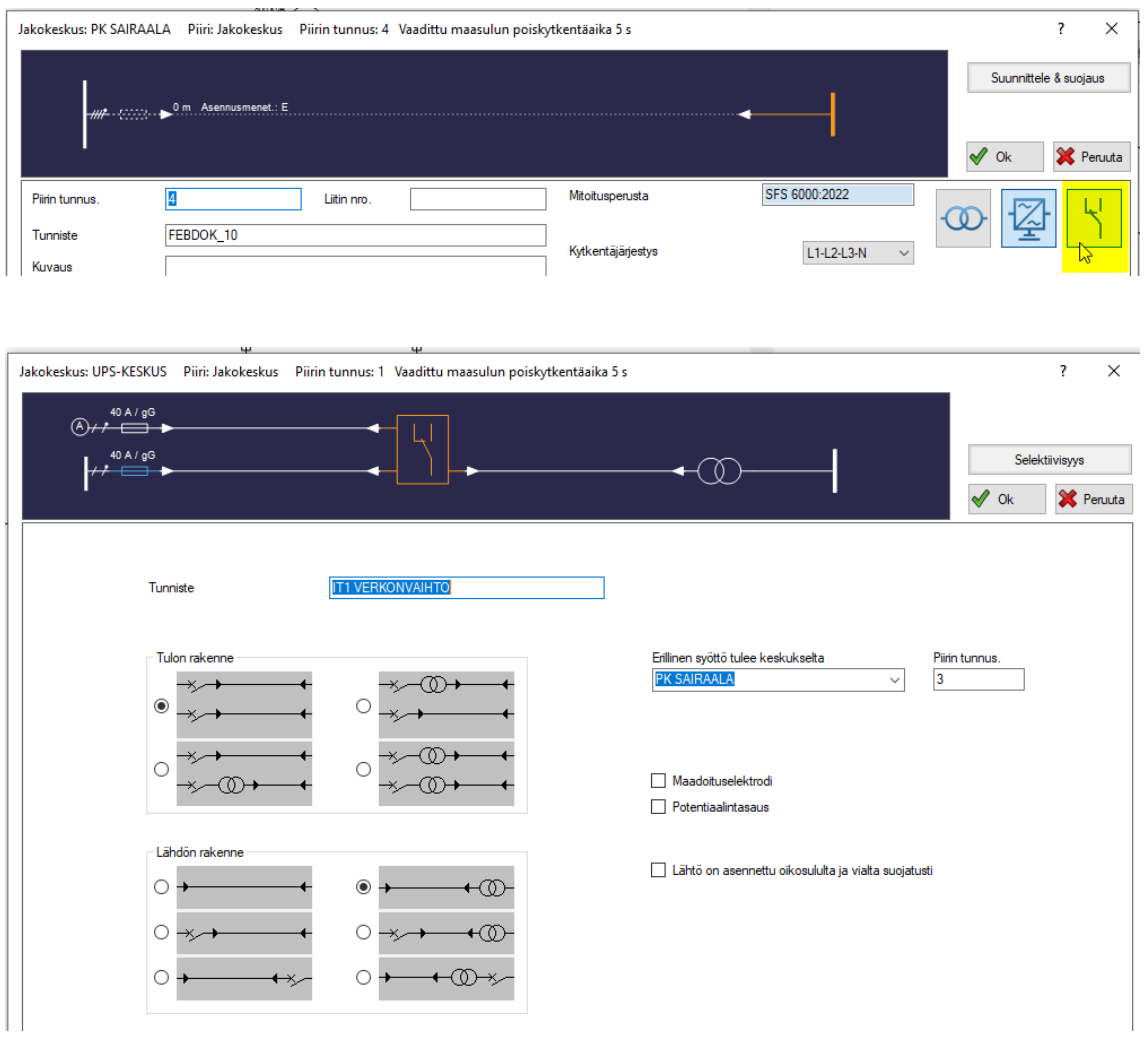

Tässä esimerkissä on IT-muuntajalle otettu kaksi syöttö, toinen suoraan UPSkeskukselta ja toinen UPS-jakelun ohi pääkeskukselta.

# <span id="page-17-0"></span>**3.6 VERKON SYÖTTÖTILANTEET (FEBDOK COMPLETE)**

Tällä ominaisuudella voidaan jakeluun määriteltyjen katkaisijoiden, erillisten kuormakytkimien ja edellisessä luvussa käsiteltyjen syötönvaihtolaitteiden avulla määrittää erilaisia verkon kytkentätilanteita ja laskea laitteiston arvot eri tilanteissa.

- 1. Määritä laitteiston piireihin soveltuvat laitteet, joita voidaan käyttää tähän toimintoon. Näitä ovat (ohjautuvat) katkaisijat, UPS-laitteet, syötönvaihtolaitteet tai erotuskytkin. Laitteiden soveltuvuus tähän toimintaan on varmistettava laitevalmistajalta.
- 2. Määritä tunnisteet: ohjattaville laitteille tulee olla tunnisteet, jotta ne voi määritellä syöttötilanteiden laitteiksi. Tunnisteiden syöttöpaikka vaihtelee eri laitteiden mukaan ja tehdään niiden valinnan jälkeen.
- 3. Suunnittele & suojaus -välilehdeltä määritetään kunkin piirin syöttötilanteiden ohjauslaite.

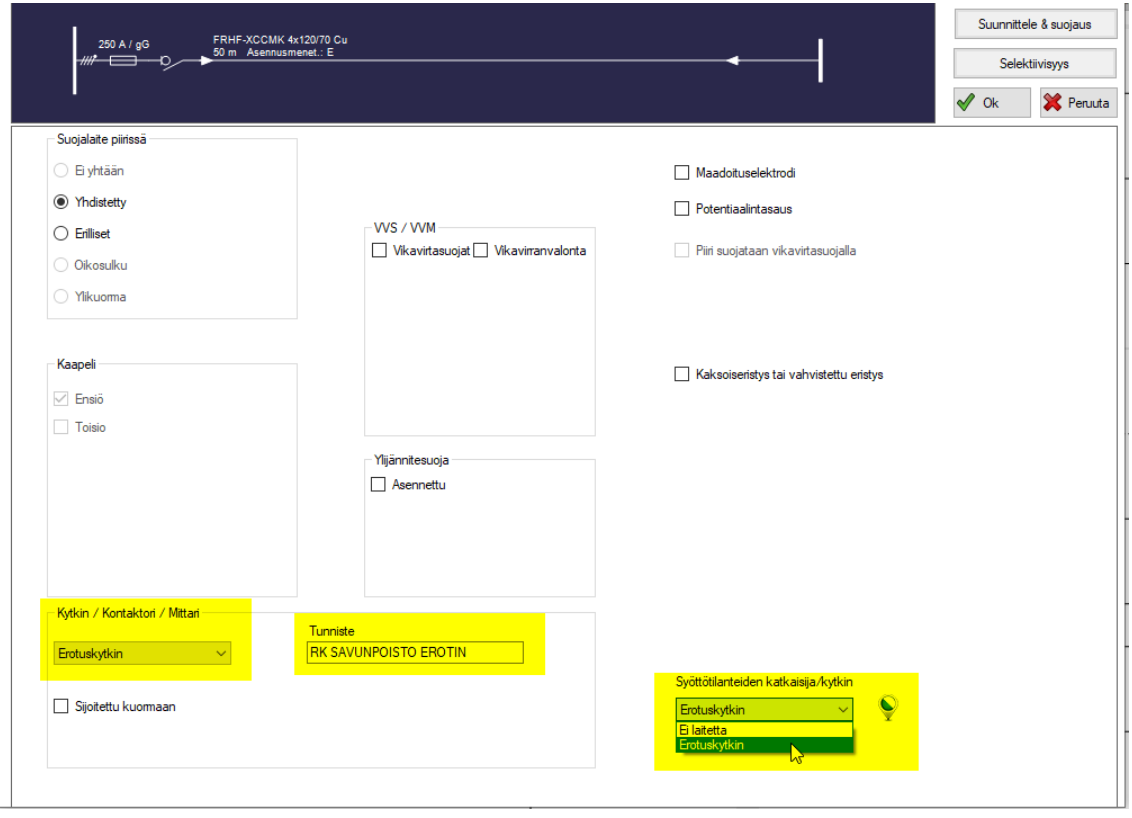

4. Määritä syöttötilanteet työkalurivin Syöttötilanteet -painikkeen alta.

Kuva erillisen erotuskytkimen lisäämisestä piiriin, sen tunnisteen määrittäminen ja sen jälkeen syöttötilanteessa käytettäväksi laitteeksi määrittäminen.

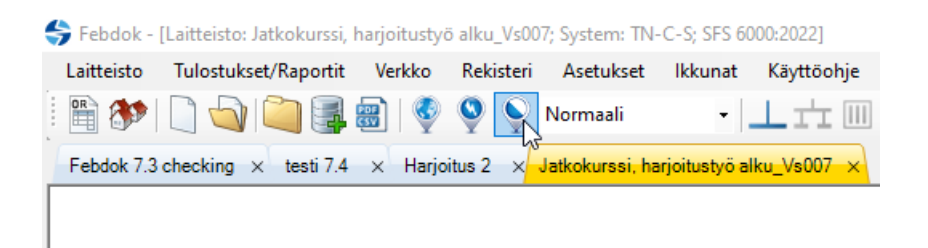

#### Syöttötilanteiden työkalurivin painike

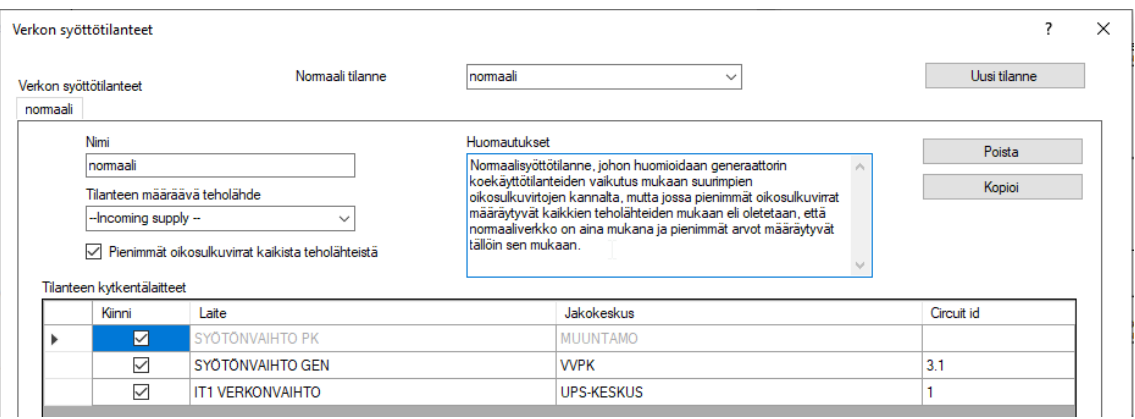

Verkon syöttötilanteet -ikkunassa määritellään eri tilanteita. Eri tilanteita ovat esimerkiksi yleensä:

- Normaali käyttö, jossa kaikki kuormat on kytketty ja generaattoria ei ole kytketty.
- Normaali ja generaattorin koekäyttö, jossa kaikki kuormat ovat kytkettyjä ja generaattorin aiheuttamat suurimmat oikosulkuvirrat huomioidaan normaaliverkon kanssa yhdessä. Tässä mallinnuksessa on syytä huomioida ruksi kohtaan: Pienimmät oikosulkuvirrat kaikista teholähteistä, kts. tarkempi selite alta.
- Generaattorikäyttö, jossa yleensä varavoimapääkeskuksen (kiskosillan) katkaisija on avattu ja vain varavoimajakelua syötetään.

#### Tilanteen määräävä teholähde

Ensisijainen teholähde, jonka mukaan selektiivisyystarkastelu näytetään tälle tilanteelle. Oletuksena tässä on "Incoming supply", joka tarkoittaa laskennan ensisijasta teholähdettä eli yleensä PJ-verkkoa tai muuntajalähtöä.

### Pienimmät oikosulkuvirrat kaikista teholähteistä

Tämän asetuksen kanssa Febdok olettaa, että kaikki teholähteet ovat aina toiminnassa, jolloin pienimmät oikosulkuvirrat määräytyvät sen mukaan mistä teholähteestä saadaan kuhunkin piiriin suurimmat oikosulkuvirtojen minimiarvot.

Eli esimerkiksi Normaali + GEN koekäyttö -tilanteen osalta piirien pienimmät oikosulkuvirrat näytettäisiin pääasiassa normaaliverkon mukaan sen ollessa yleensä vahvempi. Verkon rakenne voi kuitenkin vaikuttaa tähän ja jos esimerkiksi varavoimapääkeskukselle on pitkä matka, voisi vahvin minimitilanne syntyä tällöin generaattorin syöttämänä.

# <span id="page-20-0"></span>**4 MUITA YLEISIÄ UUDISTUKSIA**

#### <span id="page-20-1"></span>**4.1 Oikosulkuvirtojen tarkemmat esitystavat**

Febdokin oikosulkuvirtojen esitystavat ovat uudistuneet useassa eri paikassa. Katso alla olevien kuvien alta tarkemmat selosteet eri näkymien muutoksista ja tämän luvun lopusta tarkemmat selosteet eri merkinnöistä.

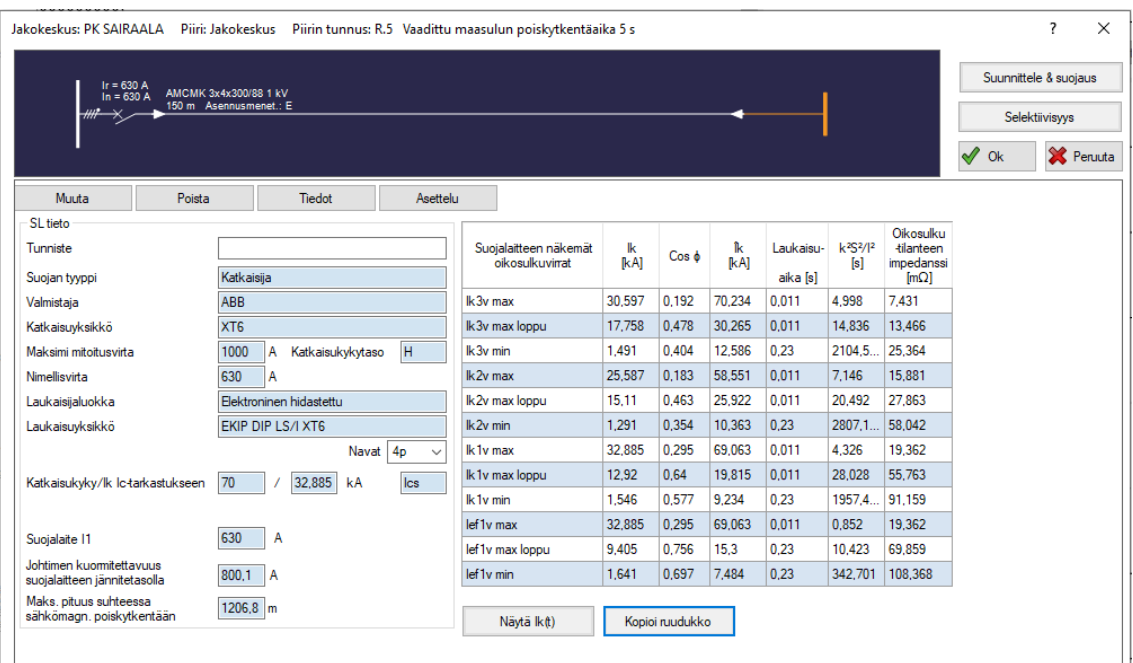

Suojalaitteen näkemien oikosulkuvirtojen esitystapa on päivittynyt. Jatkossa Febdok esittää myös huippuarvon Îk [kA] ja Oikosulkutilanteen impedanssin [mΩ].

Samasta näkymästä voidaan siirtyä tarkastelemaan myös suojalaitteen näkemän oikosulkuvirran siniaaltomuotoa tarkemmin painamalla Näytä Ik(t) -painiketta.

Lisäksi tästä näkymästä voidaan kopioida oikosulkuvirtojen taulukko .csv muotoisena tietueena ja tätä voidaan hyödyntää muissa ohjelmistoissa.

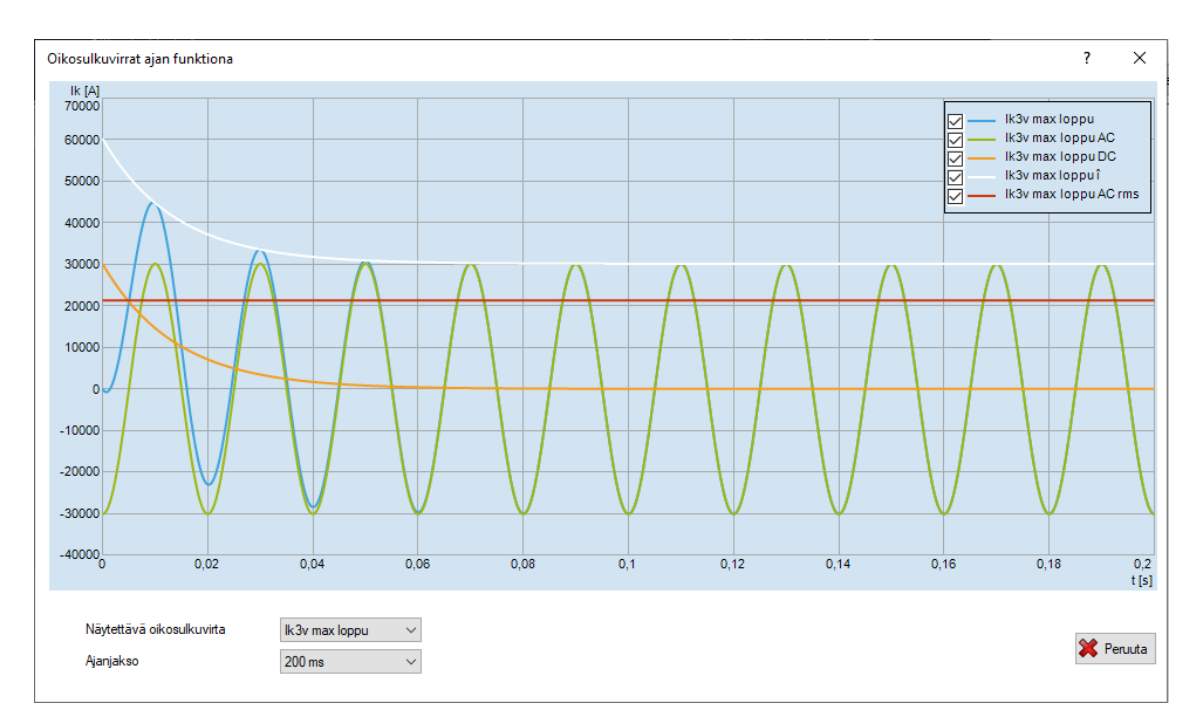

Suojalaitteen näkemän oikosulkuvirran käyrämuodon esitys. Esityksessä on valittavissa eri oikosulkutilanteet ja oikosulkuvirran suureet, mukaan lukien ns. tasasähkö DCkomponentin vaikutus. Lisäksi on valittavissa ajanjakso, jolle tarkastelu esitetään.

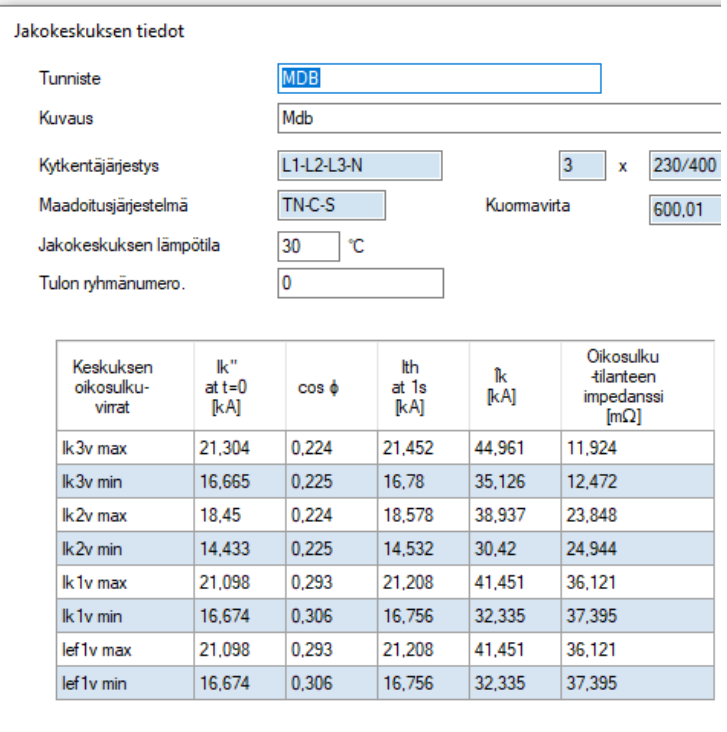

Vastaavasti keskusten jakelutietojen alta löydettävät oikosulkuvirrat ovat uudistuneet ja jatkossa esitetään myös Ik'' t=0 ja Ith t=1s [kA] arvot.

#### **Oikosulkuvirtojen tiedot:**

- Ik'' t=0 s [kA] on AC-muotoisen oikosulkuvirran hetkellinen tehollisarvo oikosulkuvirran alkuhetkellä. Tämä arvo ei ota huomioon tasasähkökomponentin vaikutusta ja tämän arvon perusteella tarkastelleen johtojen oikosulkusuojauksen toteutumista.
- cos φ on oikosulkutilanteen tehokerroin, joka kuvastaa oikosulkuimpedanssin resistanssin ja reaktanssin suhdetta. Tätä tehokerrointa ei tule sekoittaa normaalin kuormitustilanteen vastaavaan kertoimeen, joka huomioi normaalin kuorman vaikutuksen. Tämä oikosulkutilanteen kerroin huomioi vain johtojen ja teholähteen impedanssit.
- Ith t=1 s [kA] on oikosulkuvirran tehollisarvo oikosulkutilanteen ensimmäisen 1 sekunnin ajalta, joka ottaa huomioon myös mahdollisen tasasähkökomponentin eli esimerkiksi johtojen ja muuntajien magneettikenttään varautuneen energian purkautumisesta aiheutuvan vaikutuksen. Tätä arvoa tulisi käyttää keskusvalmistuksen lähtötietona. Febdok ilmoittaa vain rajoittamattomat oikosulkuvirrat, joten tästä arvosta voidaan tarkastella mahdollisen etukojeen/suojalaitteen virranrajoitus.
- Îk on oikosulkuvirran suurin huippuarvo eli siniaallon amplitudin huippu ensimmäisen verkkotaajuuksisen (50 Hz Suomessa) oikosulkuvirran aallon huipussa, johon vaikuttaa oikosulkuvirran tasasähkökomponentti eli esimerkiksi muuntajien ja johtojen magneettikenttään varautuneen energian purkautuminen.

Oikosulkuimpedanssi [mΩ]muodostuu teholähteen ja johtojen impedansseista. Tässä ei huomioida esimerkiksi suojalaitteiden ylimenovastuksia, liitosten vaikutusta tai vikapaikan impedanssia.

# <span id="page-23-0"></span>**4.2 Suojalaitteiden valinta, napamäärä ja voimassaolo**

Jatkossa Febdok rajaa oletuksena suojalaitteita niille ilmoitetun saatavilla olevan napamäärän mukaisesti. Valmistajien syöttämien tuotetietojen puutteista johtuen tämä voi aiheuttaa tilanteita, joissa ennen valittavissa ollut suojalaite ei näkyisikään enää valikoimassa.

Tämä asetus on otettavissa pois laitteiston alkumäärittelyn Suunnittelukriteerit ikkunassa.

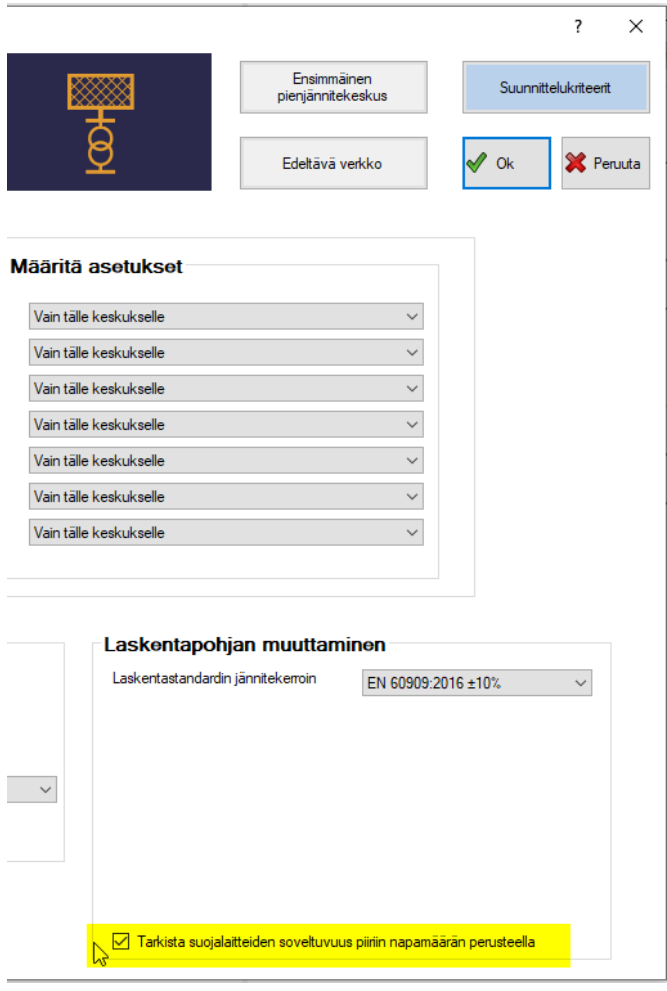

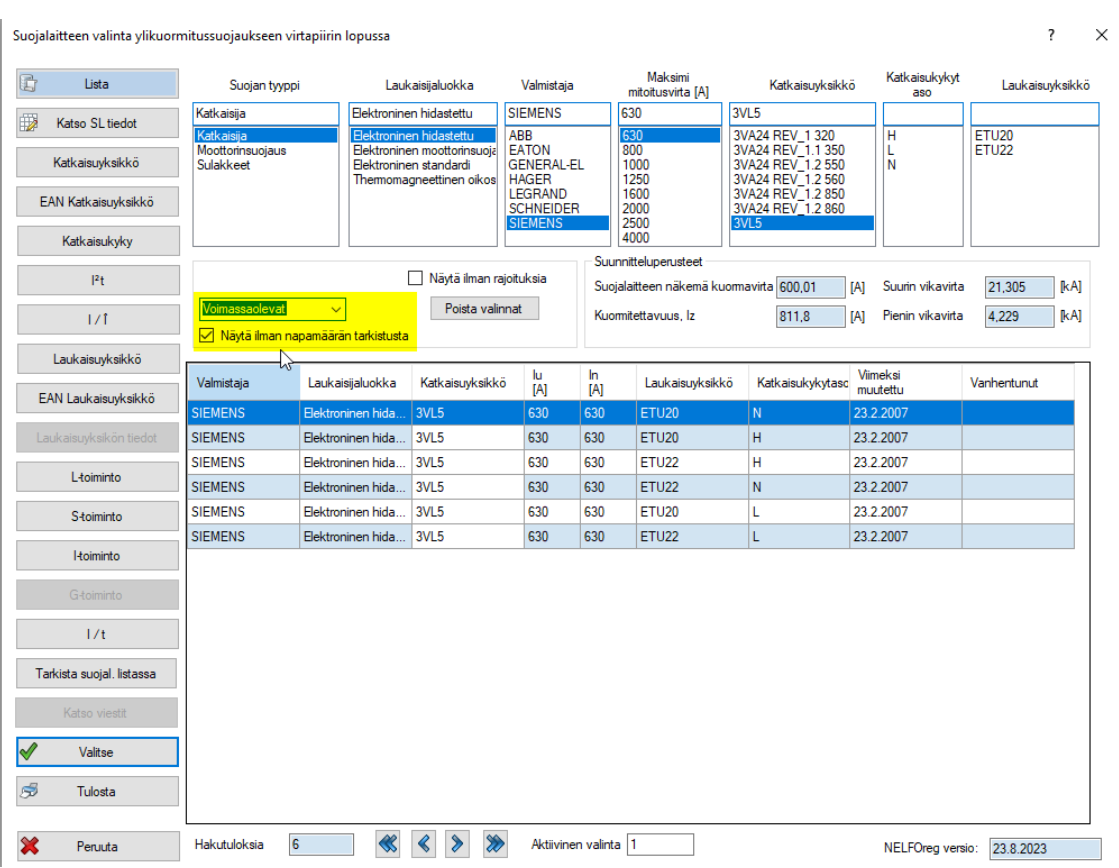

Vaihtoehtoisesti yksittäisiä suojalaitteita valitessa voidaan napamäärän tarkistuksen rajaus poistaa käytöstä.

Myös suojalaitteiden rajaus voimassaolevien ja vanhentuneiksi merkittyjen tuotteiden osalta on muuttunut. Jatkossa on valittavissa näyttääkö Febdok voimassaolevat, vanhentuneet vai kaikki suojalaitteet.

HUOM. Vanhentuneiksi laitteiksi on voitu merkitä myös laitteita, jotka ovat yhä saatavilla, mutta jotka ovat sisältäneet virheellistä tietoa. Vanhentuneita laitteita valitessa täytyy aina varmistaa tietojen oikeellisuus valmistajan tietolähteistä.

# <span id="page-25-0"></span>**4.3 Generaattorin lisääminen laitteistoon ja suojausjärjestelyt**

Kun generaattori lisätään laitteistoon, Febdok antaa ilmoituksen, jossa pyydetään varmistamaan laitteiston suojausjärjestelyjen oikeellisuus. Febdok ehdottaa valmiita muutoksia seuraavasti:

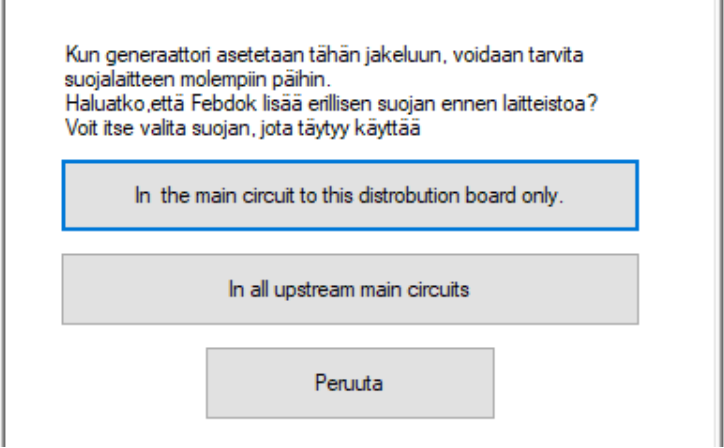

HUOM. Suomennokset päivittyvät seuraavaan versioon alla esitetyn mukaisesti:

Generaattorin asettaminen laitteistoon voi vaatia suojausten toteuttamista myös edeltäville pääjohdoille toisen syöttösuunnan tilanteen suojaamiseksi. Voit valita seuraavista vaihtoehdoista tavan, jolla Febdok lisää suojaukset. Voit painaa myös peruuta, jolloin Febdok ei lisää suojalaitteita.

# Generaattorin syöttämän keskuksen pääjohtoon (In the main circuit to this distribution board only)

Febdok lisää suojalaitteen generaattorin syöttämän keskuksen johdon molempiin päihin. Suojalaite on määriteltävä vielä erikseen. Lisäksi on määriteltävä tarvittaessa ovat suojalaitteet johdon jokaisessa johtimessa (Suunnittele & suojaus -välilehti).

### Kaikkiin edeltävien keskuksien pääjohtoihin (In all upstream main circuits)

Jos generaattorin syöttöpiste on usean keskuksen/syöttöjohdon takana, Febdok lisää näihin kaikkiin vastaavasti suojalaitteet johtojen molempiin päihin.

#### Peruuta

Lisää generaattorin, mutta ei muuta suojausjärjestelyjä millään tavalla.